# Dell EMC Storage with the Avigilon Control Center System

# **Surveillance**

July 2018 H15399.4

# Configuration Guide

### **Abstract**

This configuration guide aims to help Dell EMC field personnel understand how to configure Dell EMC storage system offerings to simplify the implementation of Avigilon Control Center 6.10.

Dell EMC Solutions

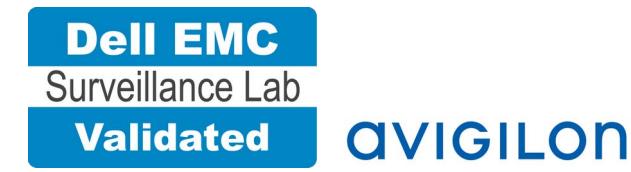

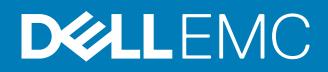

Copyright © 2016-2018 Dell Inc. or its subsidiaries. All rights reserved.

#### Published July 2018

Dell believes the information in this publication is accurate as of its publication date. The information is subject to change without notice.

THE INFORMATION IN THIS PUBLICATION IS PROVIDED "AS-IS." DELL MAKES NO REPRESENTATIONS OR WARRANTIES OF ANY KIND WITH RESPECT TO THE INFORMATION IN THIS PUBLICATION, AND SPECIFICALLY DISCLAIMS IMPLIED WARRANTIES OF MERCHANTABILITY OR FITNESS FOR A PARTICULAR PURPOSE. USE, COPYING, AND DISTRIBUTION OF ANY DELL SOFTWARE DESCRIBED IN THIS PUBLICATION REQUIRES AN APPLICABLE SOFTWARE LICENSE.

Dell, EMC, and other trademarks are trademarks of Dell Inc. or its subsidiaries. Other trademarks may be the property of their respective owners. Published in the USA.

Dell EMC Hopkinton, Massachusetts 01748-9103 1-508-435-1000 In North America 1-866-464-7381 www.DellEMC.com

# **CONTENTS**

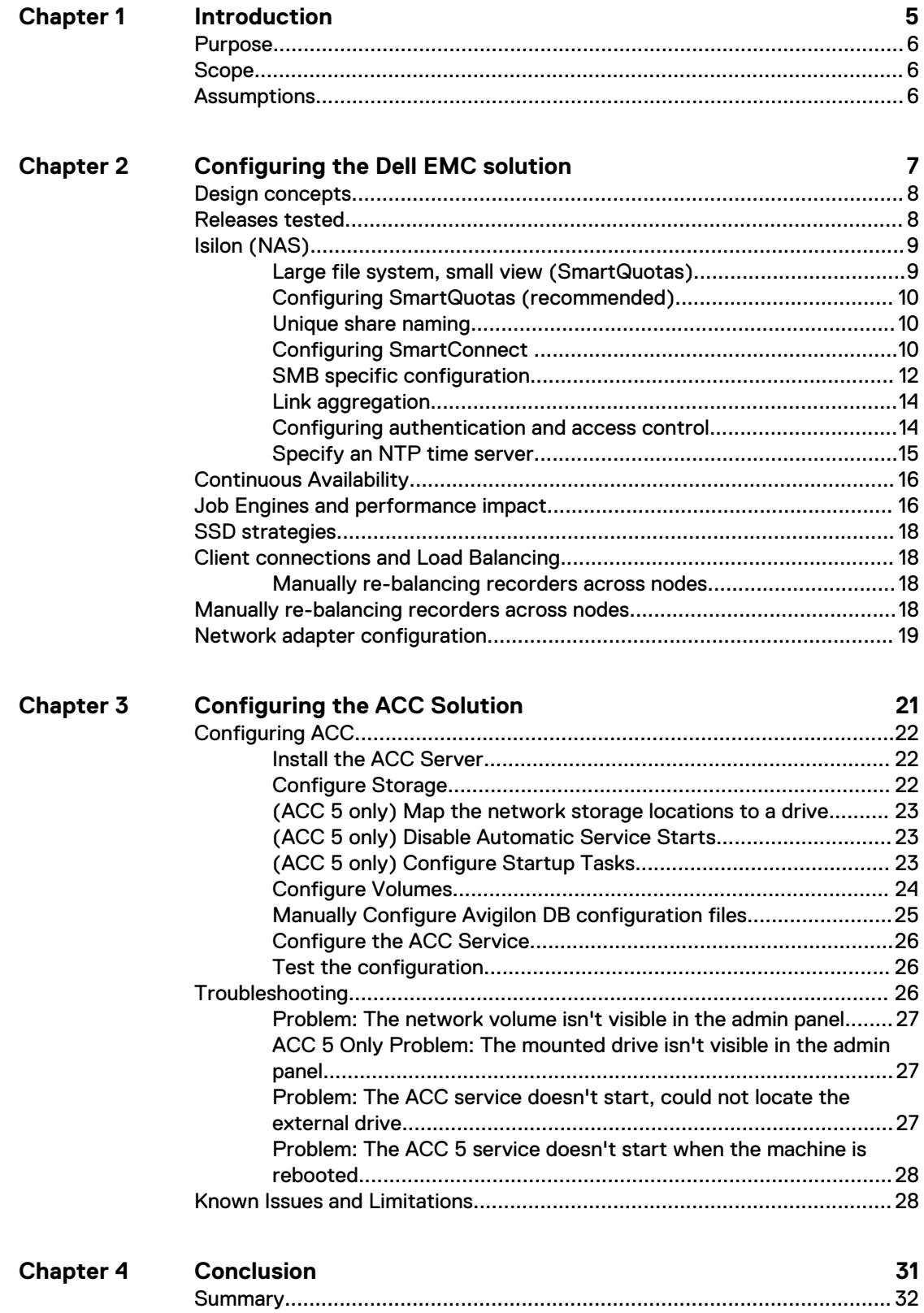

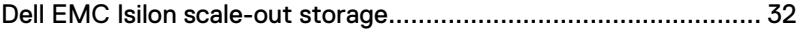

# <span id="page-4-0"></span>**CHAPTER 1**

# Introduction

This chapter presents the following topics:

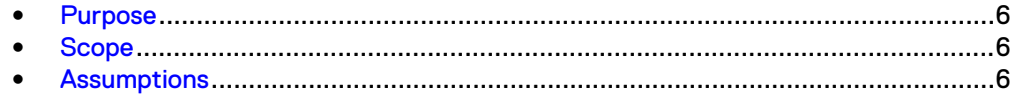

# <span id="page-5-0"></span>**Purpose**

This configuration guide aims to help Dell EMC field personnel understand how to configure Dell EMC storage system offerings to simplify the implementation of Avigilon Control Center. This document is not a replacement for the Avigilon implementation guide nor is it a replacement for the Dell EMC Storage with Avigilon Control Center: Sizing Guide.

# **Scope**

This guide is intended for internal Dell EMC personnel and qualified Dell EMC and Avigilon partners. It provides configuration instructions for installing the Avigilon Control Center video management software using Dell EMC storage platforms.

The Dell EMC Isilon™ storage system has been tested.

This guide supplements the standard [Dell EMC Isilon Storage with Video Management](HTTPS://WWW.EMC.COM/COLLATERAL/TECHNICAL-DOCUMENTATION/H14823-ISILON-UNIVERSAL-CONFIG-VIDEO-SURVEILLANCE.PDF) [Systems Best Practices: Configuration Guide](HTTPS://WWW.EMC.COM/COLLATERAL/TECHNICAL-DOCUMENTATION/H14823-ISILON-UNIVERSAL-CONFIG-VIDEO-SURVEILLANCE.PDF) and provides configuration information specific to the Avigilon Control Center system.

Avigilon offers a server failover feature, which requires a hot-standby server with available storage, that was not included as part of the Avigilon Control Center validation testing. For more information about this feature, contact Avigilon.

#### **Note**

All performance data in this guide was obtained in a rigorously controlled environment. Performance varies depending on the specific hardware and software used.

# **Assumptions**

This solution assumes that internal Dell EMC personnel and qualified Dell EMC partners are using this guide with an established architecture.

This guide assumes that the Dell EMC partners who intend to deploy this solution are:

- Associated with product implementation
- Avigilon-certified to install Avigilon Control Center services
- Proficient in installing and configuring Isilon storage solutions
- Familiar with installing and configuring VMware hypervisors and the appropriate operating system, such as Microsoft Windows or a Linux distribution
- Able to access the Dell EMC Isilon Storage with Video Management Systems: Configuration Guide

The configurations that are documented in this guide are based on tests that we conducted in the Dell EMC Surveillance Lab using worst-case scenarios to establish a performance baseline. Lab results might differ from individual production implementations.

# <span id="page-6-0"></span>CHAPTER 2

# Configuring the Dell EMC solution

This chapter presents the following topics:

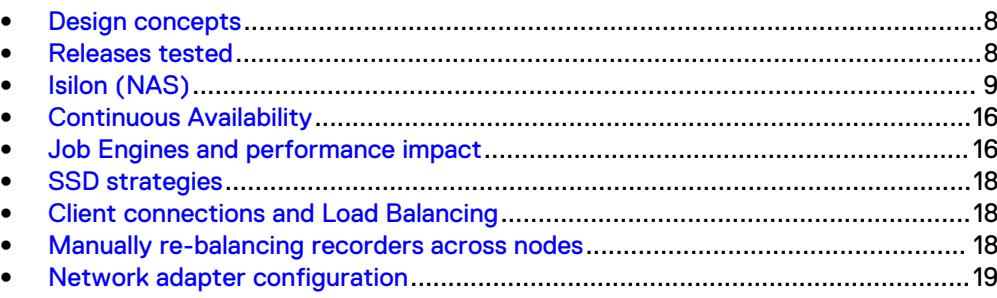

# <span id="page-7-0"></span>**Design concepts**

There are many design options for an Avigilon Control Center (ACC) implementation. Avigilon offers many training courses related to design and implementation. These design details are beyond the scope of this paper.

The The Avigilon Control Center Server User Guide provides the information that you need to plan an Avigilon Video Management Software (VMS) system and components.

This guide is intended for systems integrators and architects, network IT planners, and system administrators. This guide assumes that readers know what ACC VMS does and how it works, and know how to deploy and configure Windows IP networks. These documents are available from a Avigilon partner or through the Avigilon Partner Resource Center.

The following figure represents the basic configuration that was tested in our lab.

Figure 1 Avigilon Control Center architecture

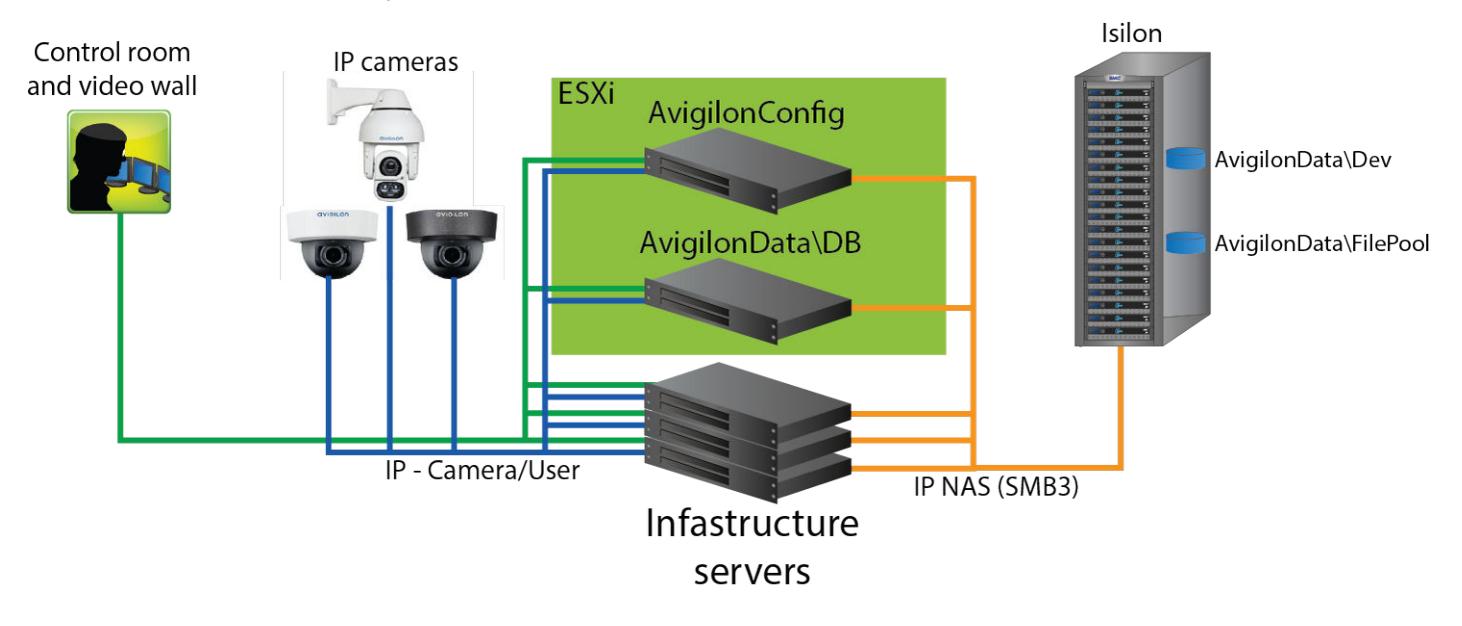

# **Releases tested**

The following tables list the firmware builds and software releases used for our tests.

#### **Note**

- Migrating from one EMC Isilon platform to another is not supported.
- Upgrading the ACC 5 system to the ACC 6 system requires the purchase of an ACC 6 license. Continue to use the ACC 5 configuration following the upgrade. Reconfiguration could result in data loss. Contact Avigilon Support to update the system to use UNC paths as recommended for ACC 6.

#### <span id="page-8-0"></span>Table 1 OneFS releases

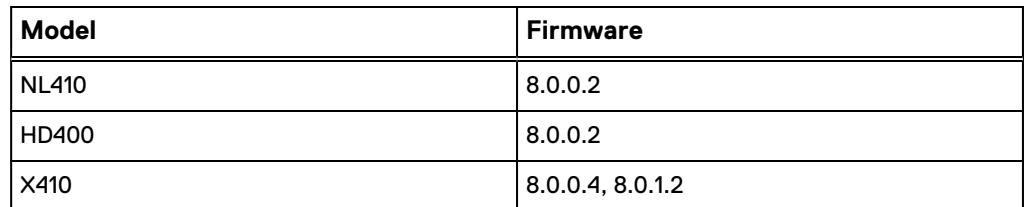

Table 2 Avigilon Control Center releases

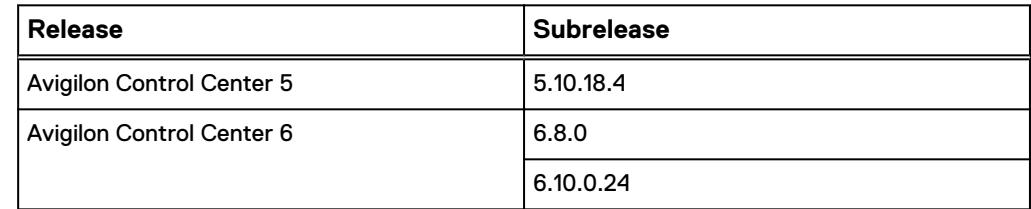

# **Isilon (NAS)**

The Isilon scale-out network-attached storage (NAS) platform combines modular hardware with unified software to harness unstructured data. Powered by the distributed Isilon OneFS™ operating system, an Isilon cluster delivers a scalable pool of storage with a global namespace.

The platform's unified software provides centralized web-based and command-line administration to manage the following features:

- A symmetrical cluster that runs a distributed file system
- Scale-out nodes that add capacity and performance
- Storage options that manage files and tiering
- Flexible data protection and high availability
- Software modules that control costs and optimize resources

Before installing Dell EMC Isilon firmware updates for EMC, shut down your ACC service. The upgrade may take several hours. Prepare your maintenance schedule accordingly.

### **Large file system, small view (SmartQuotas)**

Although it is possible to assign the full Isilon cluster file system to a single Avigilon Recorder, the Dell EMC best practice is to use SmartQuotas™ to segment the single Isilon file system so that each Recorder has a logical subset view of storage.

While there are three directory-level quota systems, the Dell EMC Surveillance Lab only uses the hard limit system during validation testing:

#### Hard limit (recommended)

Lets you define a usage limit for strict enforcement and configure notifications. For directory quotas, you can configure storage users' view of space availability as reported through the operating system.

Use the **Hard limit** quota system to set the video storage as a defined value.

If necessary, both Isilon and the Avigilon Recorder can add or subtract storage, even if a hard limit quota is set.

#### Advisory limit

Lets you define a usage limit and configure notifications without subjecting users to strict enforcement.

#### Soft limit

Lets you define a usage limit, configure notifications, and specify a grace period before subjecting users to strict enforcement.

### <span id="page-9-0"></span>**Configuring SmartQuotas (recommended)**

The SmartQuotas feature enables you to limit the storage that is used for each Avigilon Recorder. It presents a view of available storage that is based on the assigned quota to the Recorder. SmartQuotas enables each Recorder to calculate its available disk space and react appropriately.

Configure SmartQuotas when more than one Recorder is writing to the Isilon cluster, or when other users share the cluster. Enable SmartQuotas and define a quota for each share or directory.

Configure the SmartQuotas setup with the following settings:

- Configure a hard share limit threshold to the Recorder video files.
- Define OneFS to show and report the available space as the size of the hard threshold.
- Set the usage calculation method to show the user data only.

#### Procedure

- 1. From the OneFS GUI, select **File System Management** > **SmartQuotas**.
- 2. For each listed share, select **View details**.
- 3. Under **Usage Limits**, select **Edit usage limits**.
- 4. Define the SmartQuotas limit and set the threshold:
	- a. Select **Specify Usage Limits**.
	- b. Select **Set a hard limit**.
	- c. Type the hard limit value.
	- d. Select the size qualifier, typically **TB**.
	- e. Select the size of the hard threshold.
- 5. Click **Save**.
- 6. Repeat the process for the remaining shares.

### **Unique share naming**

When working with a single file system, each Recorder uses the time and date as part of its directory and file-naming conventions.

To avoid corruption caused by overwriting or grooming (deleting) files prematurely, create a unique share for each Recorder.

## **Configuring SmartConnect**

SmartConnect™ uses the existing Domain Name Service (DNS) Server and provides a layer of intelligence within the OneFS software application.

The resident DNS server forwards the lookup request for the delegated zone to the delegated zone's server of authority, which is the SmartConnect Service IP (SIP)

address on the cluster. If the node providing the SmartConnect service becomes unavailable, the SIP address automatically moves to a different node in the pool.

Connections are balanced across the cluster, which ensures optimal resource utilization and performance. If a node goes down, SmartConnect automatically removes the node's IP address from the available list of nodes, ensuring that a connection is not tried with the unavailable node. When the node returns to service, its IP address is added to the list of available nodes.

The delegated server authority is always the node with the lowest ID, unless it has surrendered its authority status, either voluntarily or involuntarily. This node should always be available, but if the status of the node changes and becomes unavailable, it voluntarily surrenders its role as server of authority.

You must add a delegation Name Server (NS) entry to the resident DNS server for the SmartConnect name, which points to the SIP address as the Name Server. In your DNS Manager, create a **New Delegation** using your SmartConnect zone name. In the Microsoft DNS wizard, a New Delegation record is added in the forward lookup zone for the parent domain.

SmartConnect balances connection loads to the Isilon cluster and handles connection failover. With SmartConnect, all Avigilon Recorders use a single fully qualified domain name (FQDN) or universal naming convention (UNC) path for video storage access. Using this network name provides load balancing when the connection to the cluster is made and simplifies installations.

SmartConnect Basic can use a round-robin-type connection allocation, which is based on DNS load balancing.

SmartConnect Advanced can include multiple pools for each subnet. Static pools must be used for SMB connections. We recommend using Dynamic IP addresses for NFS. There is a connection policy per pool used by both Static IP (SMB) and Dynamic IP (NFS), while the rebalance policy is only used with Dynamic IP.

#### Round-robin (recommended)

Sequentially directs a connection to the next Isilon IP address in the cycle. Based on field reports, this option works well with 20 servers or more.

#### Connection count

Provides uniform distribution of the Avigilon Recorder servers to specified nodes in the Isilon cluster. Use a unique IP address pool for video recording and Recorder read/write access.

#### Network throughput

Based on NIC utilization. Use of throughput requires that each Recorder is activated, configured, and recording video after it connects to Isilon.

#### CPU usage

Uses the node CPU utilization to determine which Isilon IP address to assign to the next connection request.

Ensure that no other service uses the Recorder IP address pool. Define additional pools for management (such as Isilon InsightIQ™ or administrative access), evidence repository, post process, or other use.

#### Procedure

- 1. Click **Cluster Management** > **Network Configuration**.
- 2. Under **Subnet** > **Settings**, define the SmartConnect service IP (SSIP) address. The SSIP address is the IP address that the DNS uses for the Isilon Authoritative name service.
- <span id="page-11-0"></span>3. Under **Pool settings**:
	- a. Define the SmartConnect zone name, which is the name to which clients connect.
	- b. Define the SmartConnect service subnet (the subnet that has the SSIP configured on the DNS server).
	- c. Define the connection balancing policy to **Round Robin**.
	- d. Set the IP allocation strategy to **Static**.
- 4. Verify this configuration on the SmartConnect dashboard.

### **SMB specific configuration**

To avoid timeout issues add two timeouts on the Isilon cluster, keepidle and keepintyl.

The Dell EMC Surveillance Lab recommends setting keepidle to 61 seconds, with 1 minute being the minimum that can be assigned to this parameter, and keepinty/to 5 seconds. Using this configuration, the ACC Recorders start writing to the share with a data loss interval of 1-2 minutes.

To make a sysctl configuration change persistent, add to or change the desired parameter in the sysctl.conf file.

#### Procedure

- 1. Open an SSH connection on a node in the cluster and log on using the  $root$ account.
- 2. Run the following command to back up the /etc/mcp/override/ sysctl.conf file:

```
touch /etc/mcp/override/sysctl.conf && cp /etc/mcp/override/
sysctl.conf /etc/mcp/override/sysctl.conf.bku1
```
3. Run the command isi\_sysctl\_cluster *<sysctl\_name>*=*<value>*, where <sysctl\_name> is the parameter you want to add or change and <value> is the value assigned to the parameter.

isi sysctl cluster net.inet.tcp.keepidle=61000 isi\_sysctl\_cluster net.inet.tcp.keepintvl=5000

The following output is displayed:

Value set successfully

4. Run the following command to verify that the change was successfully added to the /etc/mcp/override/sysctl.conf file:

cat /etc/mcp/override/sysctl.conf

Output similar to the following is displayed:

<sysctl\_name>=<value> #added by script

cat /etc/mcp/override/sysctl.conf efs.bam.layout.disk\_pool\_global\_force\_spill=1 #added by script

```
net.inet.tcp.keepidle=61000 #added by script
net.inet.tcp.keepintvl=5000 #added by script
```
- 5. If you need to revert the  $syst1.com$  file to the backup version created previously:
	- a. Open an SSH connection on any node in the cluster and log on using the root account.
	- b. Run the following command to copy and then rename the original backup of the sysctl.conf file:

```
cp /etc/mcp/override/sysctl.conf.bku1 /etc/mcp/override/
sysctl.conf
```
Refer to the KB Library topic: 000089232 for further information about configuring these parameters.

#### Frame loss reduction

OneFS is a scale-out, single namespace, clustered file system. To maintain coherency, OneFS implements a distributed lock manager that marshals locks across all nodes in the cluster.

When a node is added or removed from the cluster, all operations must be temporarily suspended until all existing locks are rebalanced across the resulting node set. The system must then recalculate the cluster write plan. The time required for this group change to occur depends on the size of the cluster, individual node performance, and cluster workload.

For surveillance implementations of any cluster size, the Dell EMC Surveillance Lab recommends optimizing the parameters on the cluster to remove the frame loss duration.

#### Procedure

1. Set the parameters in the  $s$ yctl configuration file using the following commands:

```
declare -i COUNT MDS
BASE=10000
COUNT=$(1.01 * $BASE))MDS=$(($BASE * 0.75))
isi_sysctl_cluster kern.maxvnodes=$BASE
isi_sysctl_cluster kern.minvnodes=$BASE
isi sysctl cluster efs.lin.lock.initiator.lazy queue goal=
SCO\overline{U}N\overline{T}isi sysctl cluster efs.ref.initiator.lazy queue goal=$COUNT
isi_sysctl_cluster 
efs.mds.block_lock.initiator.lazy_queue_goal=$MDS
isi sysctl cluster efs.bam.datalock.initiator.lazy queue goal=
$MDS
```
2. Verify that the changes are logged in  $s$ ysctl.conf file:

```
cat /etc/mcp/override/sysctl.conf
net.inet.tcp.keepidle=61000 #added by script
net.inet.tcp.keepintvl=5000 #added by script
kern.maxvnodes=10000 #added by script
```

```
kern.minvnodes=10000 #added by script
efs.lin.lock.initiator.lazy_queue_goal=10100 #added by script
efs.ref.initiator.lazy_queue_goal=10100 #added by script
efs.mds.block_lock.initiator.lazy_queue_goal=7500 #added by 
script
efs.bam.datalock.initiator.lazy_queue_goal=7500 #added by 
script
```
## <span id="page-13-0"></span>**Link aggregation**

The active/passive configuration involves aggregating the NIC ports on the Isilon nodes for high availability. If one of the ports on the node or switch port fails, the ACC Recorder can continue writing to the Isilon share using the other port connection without affecting the recording. The SMB share continues to be accessible to the server using the passive connection port.

NIC aggregation can be used to reduce the possibility of video loss from a cable pull, NIC failure, or switch port issue. Dell EMC recommends NIC aggregation, also known as link aggregation, in an active/passive failover configuration. This method transmits all data through the master port, which is the first port in the aggregated link. If the master port is unavailable, the next active port in an aggregated link takes over.

Figure 2 Isilon Active/Passive and Active/Active configuration

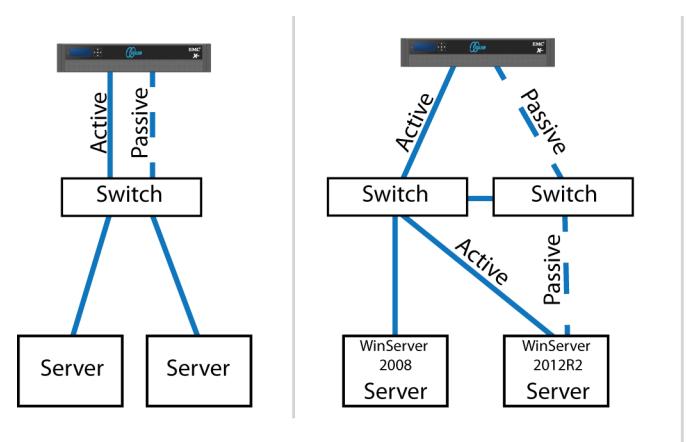

Node Active / Passive **NIC Failover Proction** 

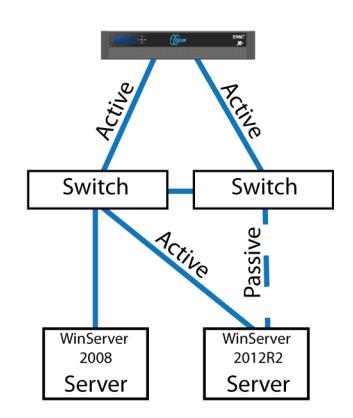

Node Active / Active **NIC Failover Proction** 

## **Configuring authentication and access control**

We conducted authentication and access control tests to determine the best method for shared access.

The following tests were conducted:

#### Full Active Directory (recommended)

Where the Control Center server and the Isilon cluster are part of the same Windows domain.

### Partial Active Directory

Where the Control Center servers are part of the Windows domain, but the Isilon cluster is administered locally.

#### <span id="page-14-0"></span>Fully locally administered control

Where the Control Center servers and the Isilon cluster are administered locally.

Alternatives to the previous methods might exist, but the Dell EMC Surveillance Lab team does not plan to derive or support other methods.

#### Procedure

- 1. Select **Cluster Management** > **Access Management**.
- 2. Select **Access zone** and ensure that the **System access zone** has the provider status **Active Directory**, **Local**, and **File** marked with a green dot.
- 3. Under **Active Directory**, select **Join a domain** and add the Windows domain and appropriate users using one of the following options:
	- When Avigilon and the Isilon cluster are not part of the same domain, use a local Isilon user to connect to the share. If the UNC share connection uses a local Isilon user, ensure that a local user with same username and password exists in the ACC Server on Windows. The ACC service must be configured to run under this account.
	- When the Isilon cluster and ACC server are part of the same domain, configure the Avigilon Control Center service to use the Domain account with read/write permissions to the Isilon cluster share. Specify the recording location for the ACC server using the full UNC path of the Isilon share .

### **Specify an NTP time server**

The Network Time Protocol (NTP) service is configurable manually, Dell EMC recommends that all nodes in a cluster and recorders are synchronized to the same time source. You can specify one or more servers to synchronize the system time on the Dell EMC Isilon cluster. The cluster periodically contacts the NTP servers and sets the date and time based on the information that it receives.

For more information about configuring NTP with ESX, see Knowledge Base article [1003063,](https://kb.vmware.com/s/article/1003063) Guide to configure NTP on ESX servers.

#### Procedure

- 1. Click **Cluster Management** > **General Settings** > **NTP**.
- 2. (Optional) In the **NTP Servers** area, enter the IPv4 or IPv6 address for one or more NTP servers. If you want to use a key file, enter the key numbers in the field next to the server's IP address.
- 3. (Optional) Click **Add Another NTP Server** if you are specifying multiple servers.
- 4. (Optional) If you are using a key file for the NTP server, enter the file path for that file in the Path to Key File field.
- 5. In the **Chimer Settings** area, specify the number of chimer nodes that contact NTP servers (the default is 3).
- 6. To exclude a node from chiming, enter its logical node number (LNN) in the **Nodes Excluded from Chiming** field.
- 7. Click **Save Changes**.

# <span id="page-15-0"></span>**Continuous Availability**

Continuous Availability (CA) is a feature in OneFS 8.0 that contributes to a transparent failover during a node or NIC failure. Dell EMC recommends using CA enabled shares to minimize video loss during node or NIC failure operations.

CA describes when a node becomes inaccessible for any reason, such as administrative, failure, or infrastructure, then another node can be chosen to take its place and work can resume. CA is also known as "SMB Transparent Failover."

There are a couple of key features for this feature to work:

#### Transparent Failover

The "Transparent Failover" capability of SMB3 allows the connection to the shares to be maintained despite the transition the node's role (planned, unplanned). This capability allows more seamless access to the video files during most failure scenarios. Because the failover activity is not instant, to cover the short period when the client is reconnecting and reopening its files on another node, sufficient or insufficient buffering determines the video frame loss.

#### Witness service

Witness is service running on a second node that acts as the SMB connection witness monitoring the availability of the CA file shares. If there is a failover, the witness node has the responsibility to notify the SMB3 client that it should move its connection to a new node without waiting for TCP timeouts or DNS queries.

The Windows client starts the Witness connection. When the client makes the SMB connection to a node, the client also sends a Witness call (RPC) requesting a list of the cluster's IP addresses. The client picks the first address in the list marked as available for Witness registration. The client makes Witness calls to register for notification. There is no load-balancing algorithm because, at the moment, Witness is only providing status change notification.

When the CA-enabled share is available cluster-wide, the SMB connection moves from one node to another node seamlessly via a reconnection.

After a connection to a node fails with non-CA enabled shares, the operating system (OS) will quickly connect to a new node. Although the OS connection to the new node exists very quickly the SMB sessions are not available immediately. SMB maintains several timeout timers that must expire before the SMB session for the failed connection is made available.

To set up continuous availability, mark the CA box when creating the share. This selection causes a bit to be set in the supported configuration mask. If the client understands and supports the option, it just happens. It is important to remember you cannot add that setting after creating a share. There are tools to support re-creating the share with the CA setting enabled but they require disconnecting all the active clients during the process.

# **Job Engines and performance impact**

During testing in the Dell EMC Surveillance Lab, we found certain job Engines that can impact the performance of the recorders.

#### FlexProtect and FlexProtectLin

The FlexProtect and FlexProtectLin job engines scan the file system after a device failure to ensure that all the files remain protected. FlexProtect is most efficient when used in clusters that contain only HDD drives. FlexProtectLin is most efficient when the file system metadata is stored on SSD drives.

#### InsightIQ™

InsightIQ takes large snapshots to provide better reporting on files that might need to be moved, which can cause performance issues in the cluster. For more information about disabling snapshots, refer to the Knowledge Base article [How](HTTPS://SUPPORT.EMC.COM/KB/317479) [to enable or disable FSAnalyze from creating a snapshot.](HTTPS://SUPPORT.EMC.COM/KB/317479)

#### FSanalyse

FSanalyse is a job Engine that collects File System Analytics for InsightIQ reporting. If you do not need this feature, use the following command to disable FSanalyse:

isi job types modify fsanalyze --enabled=no

#### Impact policies

There are three impact policies: low, medium, high. Avoid changing any of the impact policies if possible, but there are cases where changes are required. Use the following information for cases where a change must be made.

#### To list all Impact Policy parameters

isi gconfig -t job-config impact profiles

#### To list only Medium Impact Policy parameters

isi gconfig -t job-config impact.profiles.medium

#### To reduce the number of workers to 50 percent

Tuning should revolve around workers per core. If the workers per core is set to 1, then the maximum number of workers in a cluster equals the maximum number of cores. For example, if the medium impact policy default is 1 worker per core, use the following command to reduce the maximum workers allowed by 50 percent:

isi gconfig -t job-config impact profiles medium workers per core=0.5

#### Sample Output:

```
CLuster# isi_gconfig -t job-config impact profiles medium
impact.profiles.medium.id (enum job_impact_id) = Medium
impat. profiles. medium.ionic (int) =
impact.profiles.medium.workers_per_core (float) = 0.5
impact.profiles.medium.min workers per cluster (float) =
0.25
impact.profiles.medium.max_workers_per_storage_unit (float) 
= 2impact.profiles.medium.fixed_worker_count (float) = 0
impact.profiles.medium.max_node_load_factor (float) = 3
impact.profiles.medium.min^-node\_load-Factor (float) = 2impact.profiles.medium.disk types.sata.type (enum
disk type) = sata
impact.profiles.medium.disk_types.sata.enabled (bool) = true
impact.profiles.medium.disk_types.sata.max_client_load_kbps 
(int) = 1024
```
# <span id="page-17-0"></span>**SSD strategies**

Metadata read/write acceleration writes file data to HDDs and all metadata mirrors to SSDs. This strategy accelerates metadata writes, in addition to reads, but requires about four to five times more SSD storage than metadata read acceleration. For the Isilon X410 and NL410, the Dell EMC Surveillance Lab recommends using two 1.6 TB SSDs if using metadata read/write mode.

# **Client connections and Load Balancing**

During a node or NIC failure, it is possible that of all the recorders in the failed node might reconnect to any other single available node. This connection issue is specific to CA enabled shares. If this connection issue occurs you can manually re-balance the cluster.

### **Manually re-balancing recorders across nodes**

After any activity that causes recorders to move between Isilon nodes, the recorder to node ratio can become unbalanced.

A recorder can be moved manually from the existing node to another node in the cluster to re-balance the node. You might have to perform the following procedure multiple times to get the recorder to the desired node.

When manually rebalancing a cluster, you can change the connection load balancing algorithm to Connection Count. When using Connection Count, use the isi smb sessions command to force the systems that you want to move. It is important to use a time interval greater than 1 minute between each forced server reconnection. Once the cluster is back in balance, change the connection load balancing algorithm back to Round Robin. Round Robin is the best algorithm for unattended reconnect scenarios.

#### Procedure

1. Delete the SMB sessions that allow it to reconnect to other nodes.

Enter the following commands:

```
isi smb sessions list
isi smb sessions delete -f <computer name>
```
# **Manually re-balancing recorders across nodes**

After and activity that causes recorders for move between Isilon nodes, it is possible for the recorder to node ratio be become unbalanced. Using this procedure, a recorder may be moved from the existing node to another node in the cluster. To get the recorder to the desired node, it may take multiple iterations of the procedure.

#### Procedure

1. Delete the SMB sessions that allow it to reconnect to other nodes.

#### Type the following commands:

```
isi smb sessions list
isi smb sessions delete -f <computer name>
```
# <span id="page-18-0"></span>**Network adapter configuration**

When using the VMXNET3 driver on ESXi 4.x, 5.x or 6.x, there is significant packet loss during periods of very high traffic bursts.

To overcome this issue, the following network adapter configurations are recommended for virtual machine SVR servers.

#### Procedure

- 1. Click **Start** > **Control Panel** > **Device Manager**.
- 2. Right-click **vmxnet3** and click **Properties**.
- 3. Click the **Advanced** tab.
- 4. Click **Small Rx Buffers** and increase the value.

The default value is 512 and the maximum is 8192.

5. Click **Rx Ring #1 Size** and increase the value.

The default value is 1024 and the maximum is 4096.

6. Click **Tx Ring Size** and increase the value.

The default value is 1024 and the maximum is 4096.

Configuring the Dell EMC solution

# <span id="page-20-0"></span>CHAPTER 3

# Configuring the ACC Solution

This chapter describes how to configure the ACC primary storage to record to a remote storage solution.

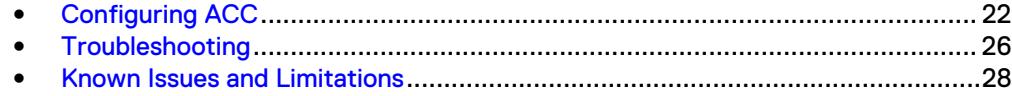

# <span id="page-21-0"></span>**Configuring ACC**

The methods presented here allow ACC to write to any UNC network path supporting NTFS drive mounting. Contact the Dell EMC Surveillance Lab team for support.

Ensure you have the following:

- ACC Server Version 6.10
- ACC Server Version 5.10.18
- A remote storage solution that supports NTFS drive mapping and has the availability, durability, and performance guarantees of Direct Attached Storage (DAS)

#### **Note**

Upgrading the ACC 5 system to the ACC 6 system requires the purchase of an ACC 6 license. Continue to use the ACC 5 configuration following the upgrade. Reconfiguration could result in data loss. Contact Avigilon Support to update the system to use UNC paths as recommended for ACC 6.

## **Install the ACC Server**

#### Procedure

- 1. Download and install the latest version of the ACC Server software.
- 2. Run through the installation wizard and click **Finish**.
- 3. When the ACC Admin Tool launches, click **Cancel** to exit the tool. Do not configure storage or click **Next**.

### **Configure Storage**

#### Procedure

- 1. Navigate to C:\Program Files\Avigilon\Avigilon Control Center Server\.
- 2. Open VmsDaemonConfig.cfg for editing and in the CmnSys/Storage namespace.
	- <sup>l</sup> For ACC 5, Add **AllowRemoteVolumes** entry.

```
<CmnSys>
 <Network>
   <ConfigItem name="ServerBasePort" type="Boolean"
value="true"/>
 </Network>
 <Storage>
   <ConfigItem name="AllowRemoteVolumes" type="Boolean"
value="true"/>
 </Storage>
</CmnSys>
```
**•** For ACC 6, Set AllowNetworkVolumes entry to true.

<CmnSys> <Network>

```
 <ConfigItem name="ServerBasePort" type="Integer" 
value="38880"/>
  </Network>
  <Storage>
    <ConfigItem name="AllowRemoteVolumes" type="Boolean" 
value="true"/>
   </Storage>
</CmnSys>
```
### <span id="page-22-0"></span>**(ACC 5 only) Map the network storage locations to a drive**

Use the UNC path instead of an IP address for solutions that have multiple network ports and/or failover.

#### Procedure

- 1. Open the windows command line as an administrator (right-click and choose 'run as administrator').
- 2. Use the net use command to temporally map the drive for ACC installation and setup.

For Example:

To map the network location  $\S$  server  $\$ share to the  $Z$ : drive under windows. Where server is the name or address of the storage server, share is the desired storage directory, acc-storage-user is a user with full access to that directory, and TtC2WKkZGmEk9ug5Vs2z is the user password determined by Isilon. The net use command to mount the drive under windows is:

>net use Z: \\server\share /user:acc-storage-user TtC2WKkZGmEk9ug5Vs2z /persistent:yes

3. Launch the ACC Admin Tool.

The drive  $Z:$  should now show up as an available storage location.

### **(ACC 5 only) Disable Automatic Service Starts**

#### Procedure

- 1. Navigate to C:\ProgramData\Microsoft\Windows\Start Menu \Programs\Startup and delete the Avigilon Control Center 5 Admin Tool shortcut.
- 2. Open the Windows Service Manager. Locate and right-click the Avigilon Control Center service to edit its properties.
- 3. In the **General** tab, set the Avigilon Control Center startup type to **Manual**.
- 4. Leave all other settings default.

### **(ACC 5 only) Configure Startup Tasks**

#### Procedure

- 1. Open Windows Task Scheduler.
- 2. Under the **Actions** pane, click **Create Task...**.
	- a. In the **Name** box, enter "ACC Startup Task" or an appropriate name.
	- b. To configure the task to run under the SYSTEM account, click **Change User or Group...** and enter SYSTEM as the object name.
- <span id="page-23-0"></span>3. In the **Triggers** tab:
	- a. Click **New...**.
	- b. In the Begin the task drop-down list, select **At startup** and click **OK**.
- 4. In the **Actions** tab, click **New...**.
	- a. In the **Action** drop-down list, select **Start a program**.
	- b. In the **Program/script** box, enter **net**.
	- c. In the **Add arguments (optional)** box, enter: use *<mappedDriveLetter> <remoteStorageLocation>* / user:*<remoteStorageUsername> <remoteStoragePassword>*

#### **Note**

The remoteStoragePassword is determined by Isilon.

For example: use Z: \\server\share /user:acc-storage-user TtC2WKkZGmEk9ug5Vs2z

- d. Click OK.
- 5. Add a second action by clicking **New...**.
	- a. In the **Action** drop-down list, select **Start a program**.
	- b. In the **Program/script** box, enter **net**.
	- c. In the **Add arguments (optional)** box, enter the following command to start the Avigilon Control Center service:

start "Avigilon Control Center"

- d. Click OK.
- 6. In the **Conditions** tab:
	- a. In the Power section, clear the **Start the task only if the computer is on AC power** check box.
	- b. In the Network section, select the **Start only if the following network connection is available** check box and in the drop-down list, select the network connection that the share is mounted over.
- 7. In the **Settings** tab:
	- a. Select the **Run task as soon as possible after a scheduled start is missed** check box.
	- b. Select the **If the task fails, restart every:** check box and in the drop-down list, select **10 minutes** or your preferred time.
	- c. In the **Attempt to restart up to:** box, enter **3** times or your preferred setting.
	- d. Keep the default for all other settings.
- 8. Click **OK** to create the task.

### **Configure Volumes**

ACC network storage will only support volumes with paths at the share roots. Attempting to configure storage into subpaths of network shares is unsupported. For <span id="page-24-0"></span>this reason, the admin panel will automatically truncate selected paths to the UNC root.

For example, if the path \\server\sharename\subfolder is selected, it will be replaced with \\server\sharename\.

If you require multiple volumes on the same host, expose each volume under a different share name. For example, \\server\volume1\ ,\\server\volume2.

#### Procedure

- 1. In the ACC Admin Tool, in the **Settings** tab, click **Storage**.
- 2. Click **Add Primary Volume** to create primary volume in drive C:.
- 3. Click **Change Volume Size**.

Specify 15 GB for the primary volume and your desired storage size for the secondary volume.

- 4. Add additional Volumes:
	- **ACC 5: Click Add Secondary Volume** and your desired storage size for the secondary volume in drive  $Z:$ .
	- **ACC 6: Click Add Network Volume** to create secondary volumes.
- 5. Click **OK**, then **Next** to initialize storage volumes.

#### **Note**

If the UNC share connection uses a local Isilon user, ensure that a local user with same username and password exists in the ACC Server on Windows. The ACC service must be configured to run under this user. It is important the same user is logged on to Windows when launching the Admin Tool to perform storage configuration changes.

### **Manually Configure Avigilon DB configuration files**

#### Procedure

1. In the  $C:\ \mathsf{and}\ Z:\ \mathsf{drives}$ , open the DataStore.avconfig files and set the TargetSize of the primary storage <VolumeConfig> to **0**.

```
<VolumeConfig>
<Desc>
           <Uuid>8a1d9ea6-91e4-4642-a9fb-8fb5c621a9d0</Uuid>
           <Path>C:/AvigilonData</Path>
           <MinimumFreeSpace>5368709</MinimumFreeSpace>
           <TargetSize>0</TargetSize>
```
- 2. Delete file pool directory in Db storage volume C: \AvigilonData \FilePool.
- 3. Restart the ACC Admin Tool.

## <span id="page-25-0"></span>**Configure the ACC Service**

If you don't want the machine to enter a reboot loop when the network becomes unavailable:

• In the Windows Service Manager, configure the ACC software to restart or stop on third-attempt rather than reboot the machine.

## **Test the configuration**

Verify the configuration works

#### Procedure

- 1. Manually start the ACC Server from the Admin Panel and verify it runs.
- 2. Reboot the machine hosting the ACC Server service.
- 3. When the host machine starts up, do not log in.
- 4. From a separate physical PC, use the ACC Client to check if the ACC Server service is visible on the network and usable.

Verify the configuration works when the network connection is temporally unavailable at startup

#### Procedure

- 1. Unplug the network connection to the remote filesystem on the machine hosting the ACC server service.
- 2. Reboot the machine hosting the ACC Server service.
- 3. Wait 10 minutes.
- 4. Using a separate physical PC, use the ACC Client to check that the ACC Server service is not available on the network.
- 5. Reconnect the network cable to the physical machine hosting the ACC Server service.
- 6. Using a separate physical PC, use the ACC Client to check that the ACC Server service shows up on the network within 5 minutes of reconnecting the cable.

# **Troubleshooting**

Ensure the following requirements are met or the volume may not appear in the Admin Panel, or the ACC service may fail to start:

- Total volume space is greater than 15 GB.
- Filesystem is NTFS.
- The user account assigned to the ACC Server has full access to root of the network path (eq. \\servername\sharename\).
- The user account from which the ACC administrative panel is launched has full access to the root of the network path (eg. \\servername\sharename\).
- $\bullet$  The network path is accessible.

## <span id="page-26-0"></span>**Problem: The network volume isn't visible in the admin panel**

#### Procedure

- 1. Verify that the drive is not read-only.
- 2. Check that files and folders can be created and deleted to verify permissions.
- 3. Verify that the drive is larger than 1 GB in total size.

### **ACC 5 Only Problem: The mounted drive isn't visible in the admin panel**

Double check that you enabled remote storage in the VmsDaemonConfig.cfg in the directory that you are running the admin panel from.

#### Procedure

- 1. Verify that the drive is mounted under the local administrator account:
	- Open the Cmd window using Run as administrator and type net use. If the drive does not appear, it is not visible to the local administrator account.
- 2. Verify that the drive is not read-only.
- 3. Check that files and folders can be created and deleted to verify permissions.
- 4. Verify that the drive is larger than 1 GB in total size.

## **Problem: The ACC service doesn't start, could not locate the external drive**

2017-03-09 18:58:49 WARN : DataStoreManager::Impl\_t::OpenHealDataStoreConfig\_ : Attempting to heal primary volume config of data store. 2017-03-09 18:58:49 ERROR : DataStoreManager::Impl\_t::OpenHealDataStoreConfig\_ : Primary volume cannot be found because '2:/' does not exist 2017-03-09 18:58:49 ERROR : DataStoreManager::Impl\_t::OpenHealDataStoreConfig\_ : Failed to locate any Image Volumes on disk 2017-03-09 18:58:49 WARN : Stor::DataStoreManager::InitializeMaster : Could not initialize data store from path Z:/AvigilonData. 2017-03-09 18:58:49 ERROR : Stor::DataStoreManager::InitializeMaster : Failed to initialize data store from .avlocate 2:/AvigilonData

### If ACC 6 is running under a user account

Verify that the user-account under which the ACC server is running can create directories and files under the UNC directory.

#### Procedure

- 1. Launch the command prompt by right-clicking on the program and selecting **Run as a different user**.
- 2. Enter the username and password used by the ACC service account.
- 3. Test the ability to access the share using the command  $\text{mkdir} \setminus$ \serverName\shareName\testDirectory.

#### If ACC 6 is running under a built-in service account

#### Procedure

- 1. Download psexec from SysInternals and use it to launch a console running as the SYSTEM user using the command:  $p$ sexec  $-i$  -s cmd.
- 2. Follow the  $mkdir$  verification steps for user accounts described previously.

## <span id="page-27-0"></span>If ACC 5 is running

#### Procedure

- 1. Download psexec from SysInternals and use it to launch a console running as the SYSTEM user using the command:  $p$ sexec  $-i$  -s cmd.
- 2. Test the use command from the Setup section, Map the network storage location to a drive.
- 3. Verify that the system user can create directories and files under the mapped directory.

## **Problem: The ACC 5 service doesn't start when the machine is rebooted**

#### Procedure

- 1. Check that the ACC 5 Setup task was completed without error using the history in the Task Scheduler
	- In the Task Category Action Completed the return code should be 0. If the return code is not 0, the task has not executed correctly.
	- Return code 2 shown in the example below generally indicates that the network path to the share is incorrect, or the credentials are not correct.
- 2. If the task completed successfully, check the Windows Event Logs for errors. If the ACC service itself failed to start, check the ACC logs.
	- Usually, the ACC service failing to start indicates that the configured storage location was not available. Check the storage configuration and drive mappings and ensure they match.

# **Known Issues and Limitations**

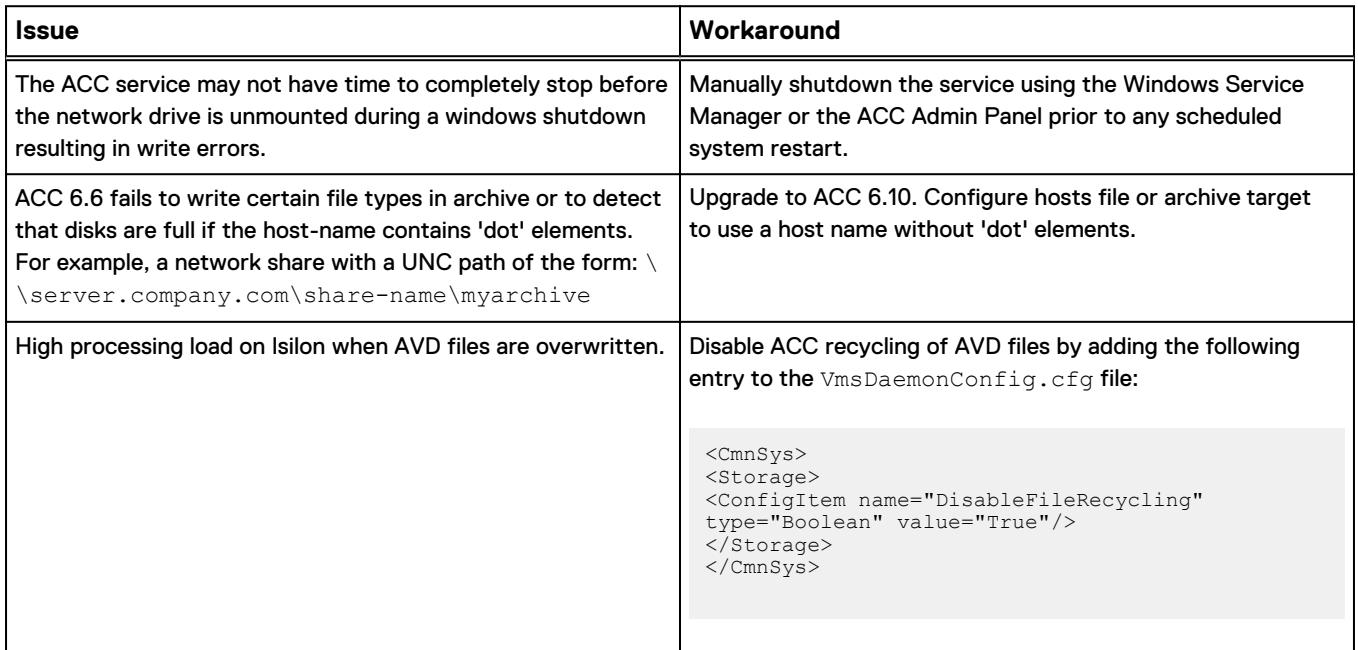

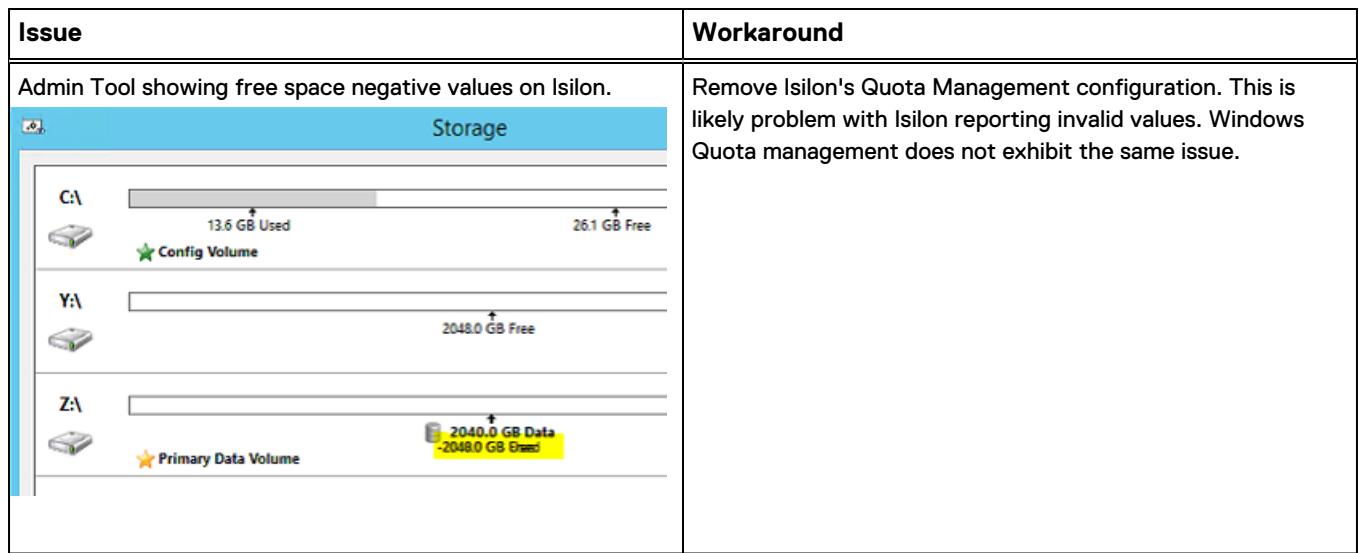

Configuring the ACC Solution

# <span id="page-30-0"></span>CHAPTER 4

# **Conclusion**

This chapter presents the following topics:

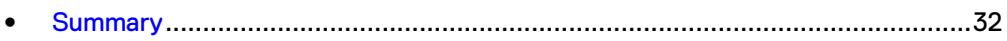

# <span id="page-31-0"></span>**Summary**

Dell EMC performed comprehensive testing with the Avigilon Control Center system against Dell EMC Isilon clusters. The Avigilon architecture and product suite allows extreme scaling, from a few cameras to up to tens of thousands of cameras, by using Dell EMC storage.

ACC is an easy to use video management software that delivers complete, end-to-end IP video surveillance that captures, records, analyzes, investigates, and visualizes. As a distributed network platform with enterprise-class reliability, the ACC system can efficiently capture, manage, and store high definition surveillance video while intelligently managing bandwidth and storage.

The Isilon clusters tested performed well with ACC. Contact the Dell EMC Surveillance Lab team with any questions regarding recommended node types.

## **Dell EMC Isilon scale-out storage**

Dell EMC Isilon scale-out storage is ideal for midtier and enterprise customers. An Isilon cluster is based on independent nodes working seamlessly together to present a single file system to all users.

Licensed SmartQuotas options can be configured so that each Recorder view of the storage is based on the assigned quota and not the entire file system. We recommend using SmartQuotas with Avigilon Control Center as a best practice.